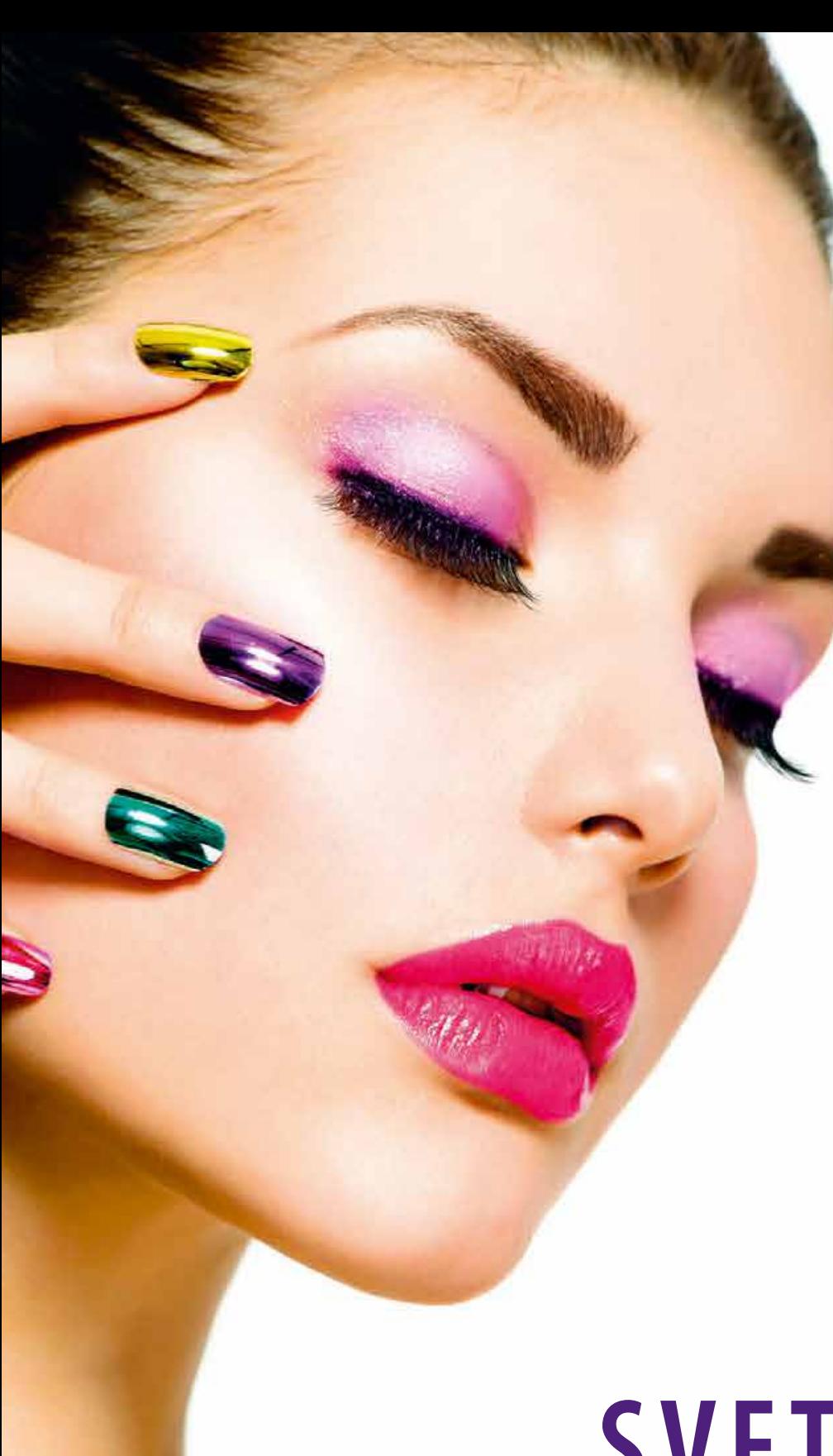

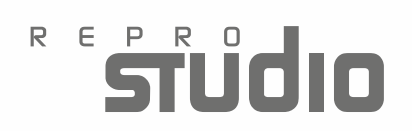

# **SVETOVALEC Colormanagementa v pripravi za tisk**

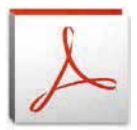

V kolikor želimo standarizirano tiskovino je pomembno , da uporabite pravilne nastavitve PDF izvoza.

**PDF / X standardi** zagotavljajo, da so izpolnjeni predpogoji za tiskanje, razen tega daje tiskarju zelo pomembno informacijo - **Otput Intent,** za katero tehniko tiska oziroma papirja je narejena PDF datoteka.

#### **PDF/X-1a ali PDF/X-4**

PDF/X1-a uporabimo v primeru, če nam izvajalec tiska ni znan ali uporablja na RIP-u klasičen Workflow. Tukaj so dovoljene CMYK in SPOT barve, RGB in LAB barve, transparence in plasti pa niso dovoljene.

**PDF/X-4** uporabimo v primeru, če nam je izvajalec tiska znan in uporablja na RIP-u moderen Workflow – Print Engine. Tukaj so dovoljene CMYK, RGB, SPOT in LAB barve, kot tudi transparence in plasti, idealen je posebno v primeru, če oblikujemo media nevtralno.

### **PDF /X-1a**

v nadaljevanju vam bomo prikazali kako ustvariti lastne nastavitve. izvoza.Te nastavitve so narejene hitro in vam dajejo absoluten nadzor nad dogajanjem v vašem PDF-u, razen tega jih lahko tiska vsaka tiskarna, ne glede na to, če ima Poscript ali Print Engine RIP.

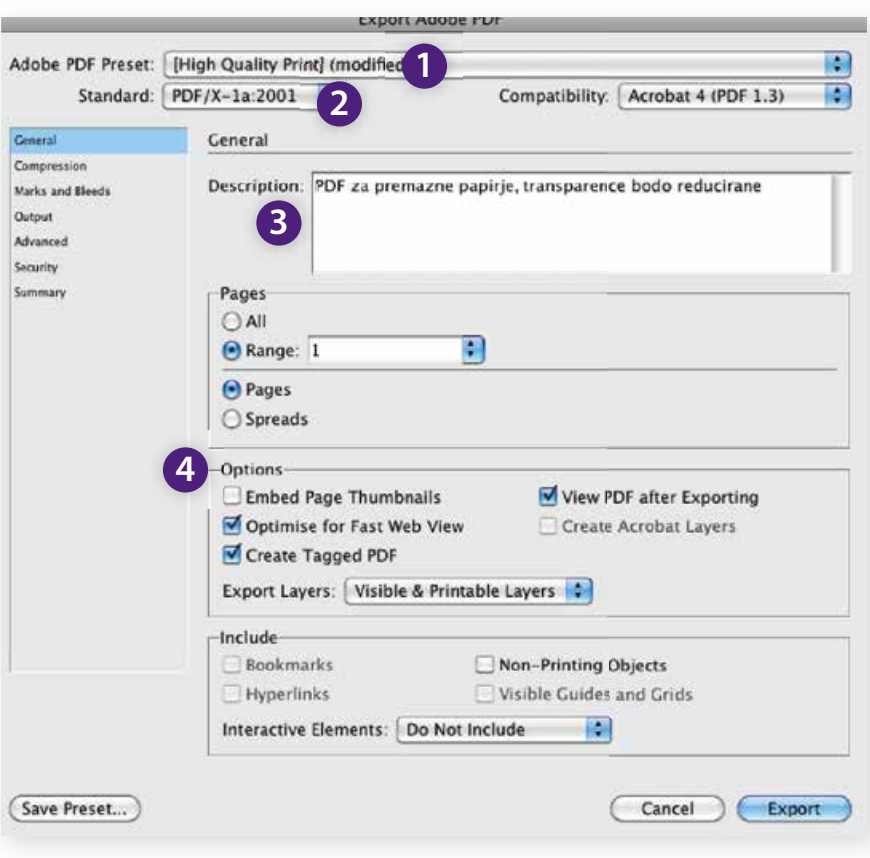

- **1.** Nastavite v zavihku Adobe PDF Preset **Press Quality**.
- **2.** Standard nastavite **PDF/X-1a:2001** Compatibility **Acrobat 4(PDF 1.3).**
- **3. Description** vpišite si poljuben opis – na primer PDF za premazne papirje, transparence bodo reducirane.

### **4. Optionen**  odklukajte  **Optimizefor Fast Web View Create Tagged PDF Viev PDF after Exporting.**

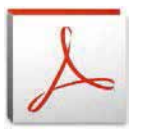

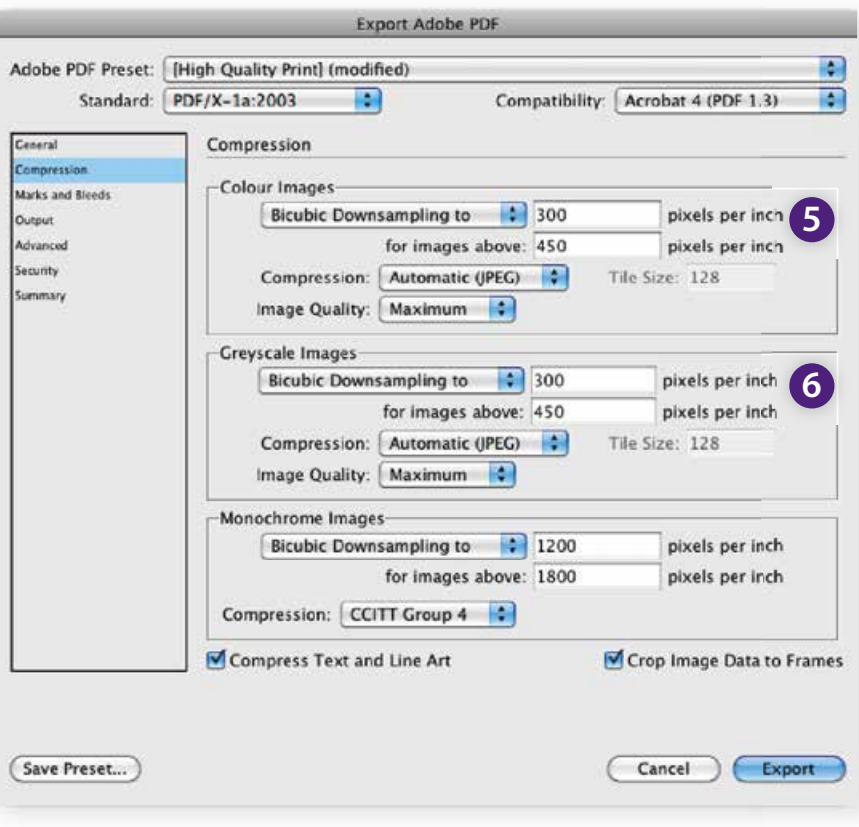

- **5.** JPEG kompresija stisne slike bolj unčikovito kod ZIP kompresija.
- **6.** Image Quality obvezno nastaviti **Maximum,** vse ostale nastavitve kod na sliki prikazano.

- **7.** V registru Marks and Bleeds označite nastavitve, kot na sliki prikazano s tem, da se prepri čajte, če potrebuje tiskarna 2 ali 3mm dodatka za obrez – Bleed, Croop Marks.
- **8.** V zavihku Offset vstavite 3 mm. kar pomeni da so oznake 3 mm oddaljene od obrezanega formata.

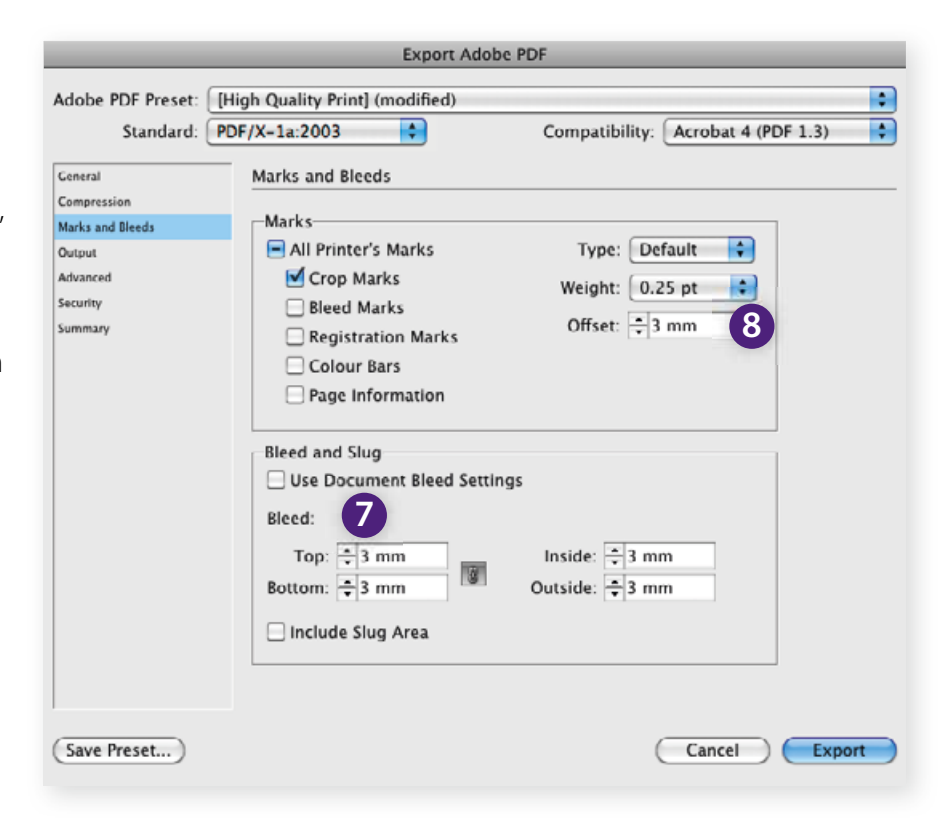

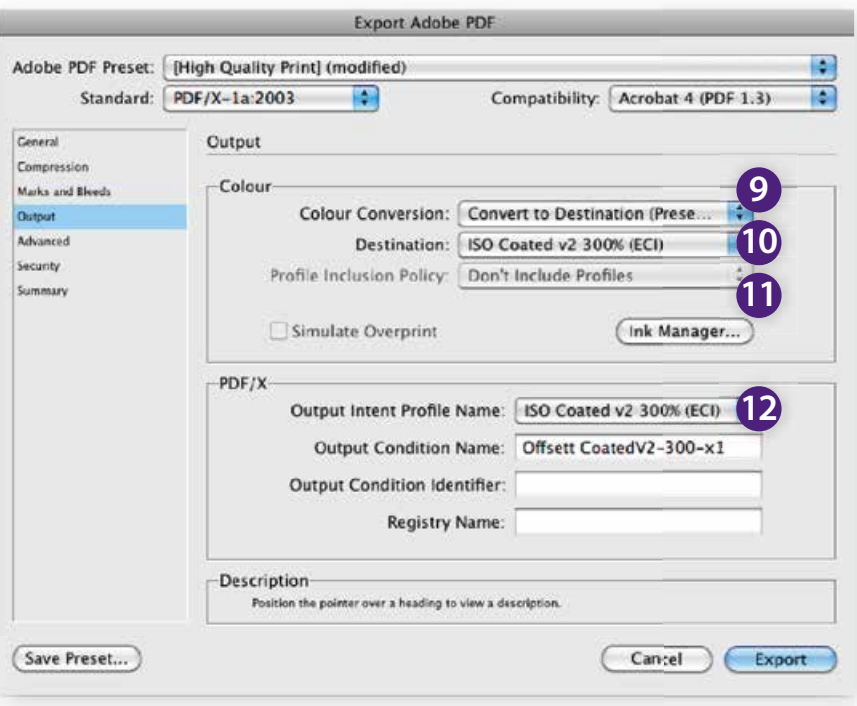

#### **Barve, preberite to poglavje zelo pozorno!**

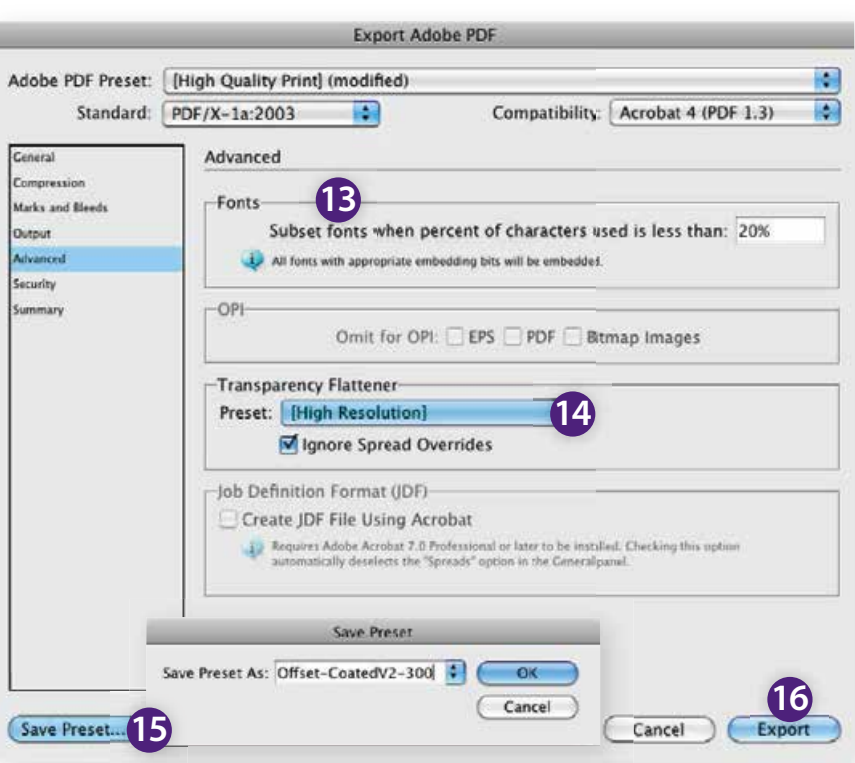

- **9.** V registru Output, zavihek Color Conversion vstavite **Convert to Destination (Preserve Numbers),** če tukaj nastavite samo Convert to Destination, vam bo črni tekst konvertiralo v CMYK kar pomeni, da bo tiskalo v vseh štirih barvah. **10.** V zavihku Destination vstavite
- **Profil,** ki odgovarja zvrsti tiska, vaše slike bodo konvertirane v izbran cilini profil.
- **11.** Profile Inclusion Policy, vstavite obvezno **Don"t Include Profi les,** kar pomeni da ne bodo v PDF datoteko pripeti ICC profili, v nasprotnem primeru bi obstajala nevarnost, da bi RIP opravil še dodatno konverzijo, kar pa ni zaželjeno.
- **12.** V zavihku Output Intent Profile Name –vam bo avtomatsko preneslo izbran ciljni profil, s kratkim opisom, vidno potem v **Output Intentu,** zelo pomembno za tiskarja.
- **13.** Nastavitve kod prikazano, v nasprotnem primeru lahko pride do problemov pri kasnejših tekstovnih korekturah na PDF datoteki.
- **14.** Kot je znano PDF X/-1a ne do voljuje tranparenc, kar pomeni da jih je potrebno zmanjšat, zato nastavite tukaj vedno **High Resolution.**
- **15.** Shranite sedaj vaše nastavitve **Save Preset** in jim dajte **željeno ime,** na primer podjetje ime profila.
- **16.** Pritisnite Export.  $\blacksquare$  Predlog – naredite si za vsako tehniko tiska svoj profil.

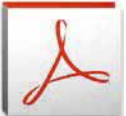

Za optimalno nastavitev barv in samega PDF-a je pomembno, da uporabite pravilne nastavitve PDF izvoza.

### **PDF/X-4**

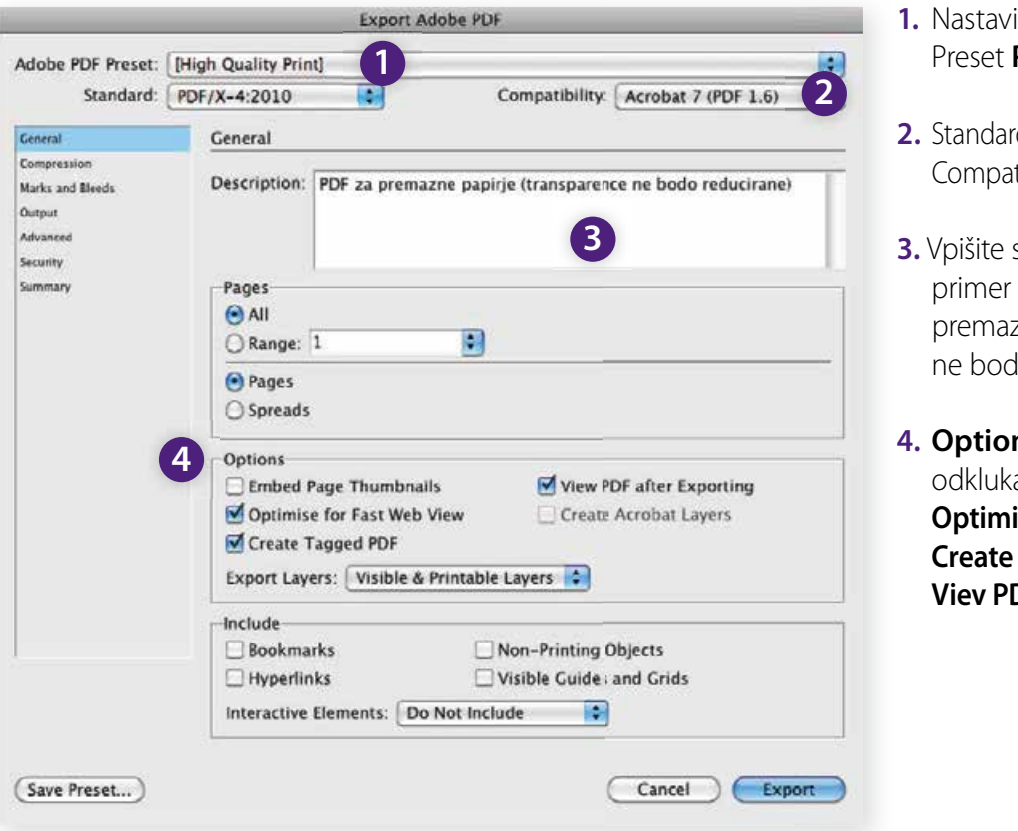

- **ite v zavihku Adobe PDF** Press Quality.
- **2.** Standard nastavite **PDF/X-4:2010**  tibility **Acrobat 7 (PDF 1.6**
- si poljuben. opis na PDF za zne papirje, transparence do reducirane.
- **4. Optionen**  aite **izefor Fast Web View Tagged PDF DF after Exporting.**

- **5.** JPEG kompresija stisne slike bolj unčikovito kod ZIP kompresija.
- **6.** Image Quality obvezno nastaviti **Maximum,** vse ostale nastavitve kod na sliki prikazano.

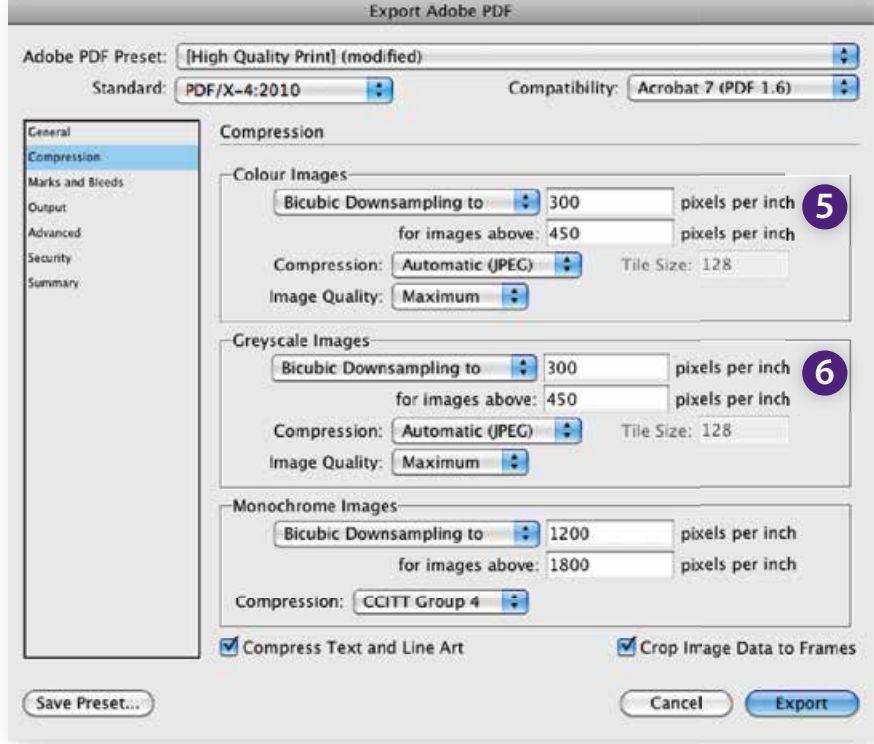

- **7.** V registru Marks and Bleeds označite nastavitve, kot na sliki prikazano s tem, da se prepričajte, če potrebuje tiskarna 2 ali 3 mm dodatka za obrez – Bleed, Croop **Marks**
- **8.** V zavihku Offset vstavite 3 mm. kar pomeni da so oznake 3 mm oddaljene od obrezanega formata.

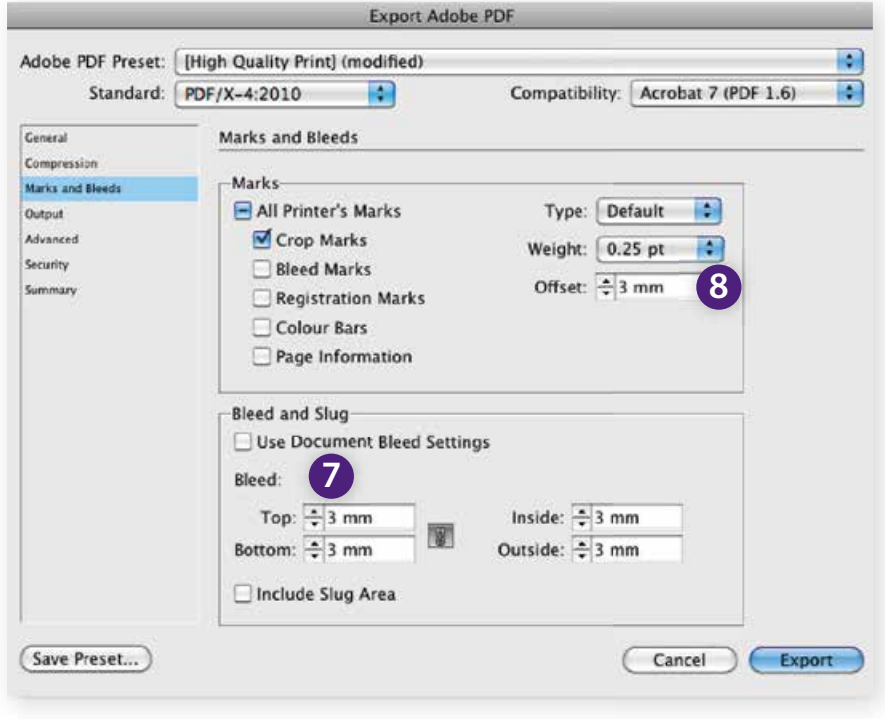

#### **Barve, preberite to poglavje zelo pozorno!**

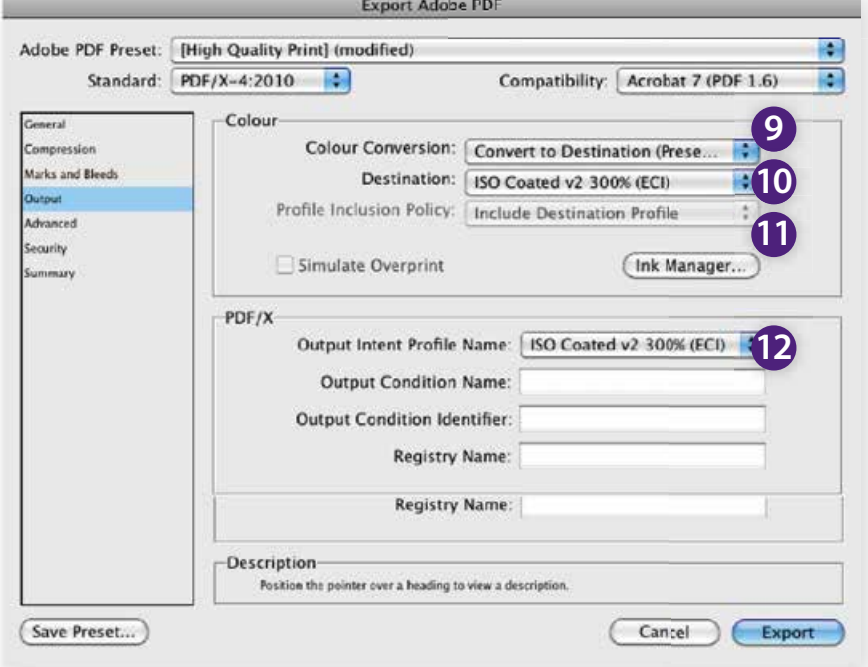

- **9.** V registru Output, zavihek Color Conversion vstavite **Convert to Destination (Preserve Numbers),**
- če tukaj nastavite samo Convert to Destination, vam bo črni tekst konvertiralo v CMYK kar pomeni, da bo v vseh štirih barvah.
- **10.** V zavihku Destination vstavite **Profil,** ki odgovarja zvrsti tiska, vaše slike bodo konvertirane v izbran cilini profil.
- **11.** V nasprotju z PDF X/-1a naredi **11.** program tukaj avtomatsko pravilno nastavitev.

**12.** V zavihku Output Intent Profile Name –v am bo avtomatsko preneslo izbran ciljni profil,

 s kratkim opisom, vidno potem v Output Intentu, zelo pomembno za tiskarja.

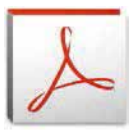

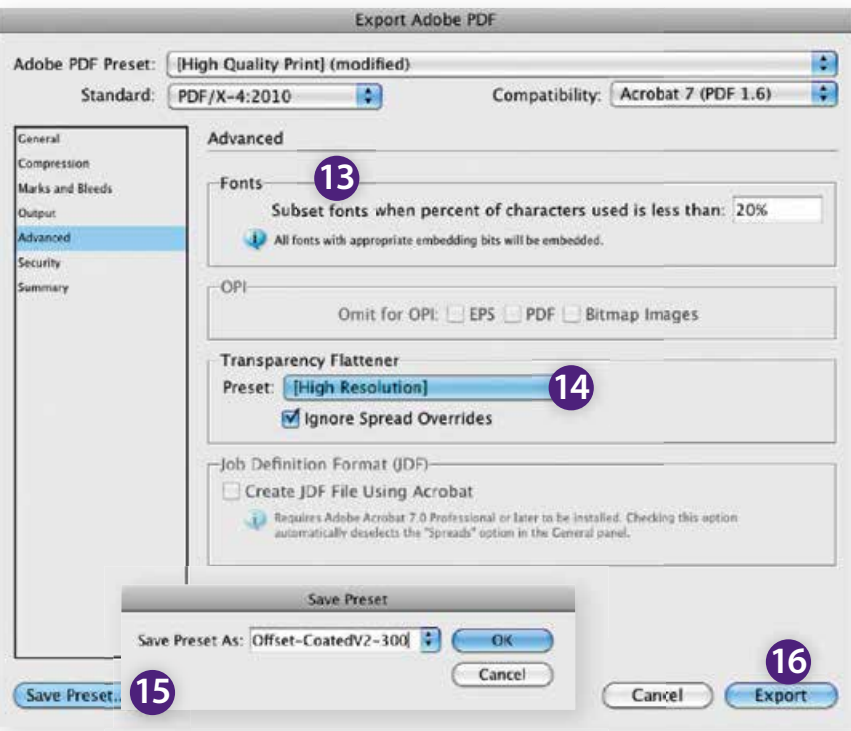

- **13.** Fonts nastavitve kod prikazano, v nasprotnem primeru lahko pride do problemov pri kasnej ših tekstovnih korekturah na PDF datoteki.
	- **14.** Kot je znano PDF X/4 dovoljuje tranparence, program naredi avtomatsko pravilno nastavitev.
	- **15.** Shranite sedaj vaše nastavitve **Save Preset** in jim dajte **željeno ime,** na primer podjetje ime profila.
- **16.** Pritisnite Export.

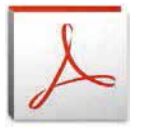

### **Rezime**

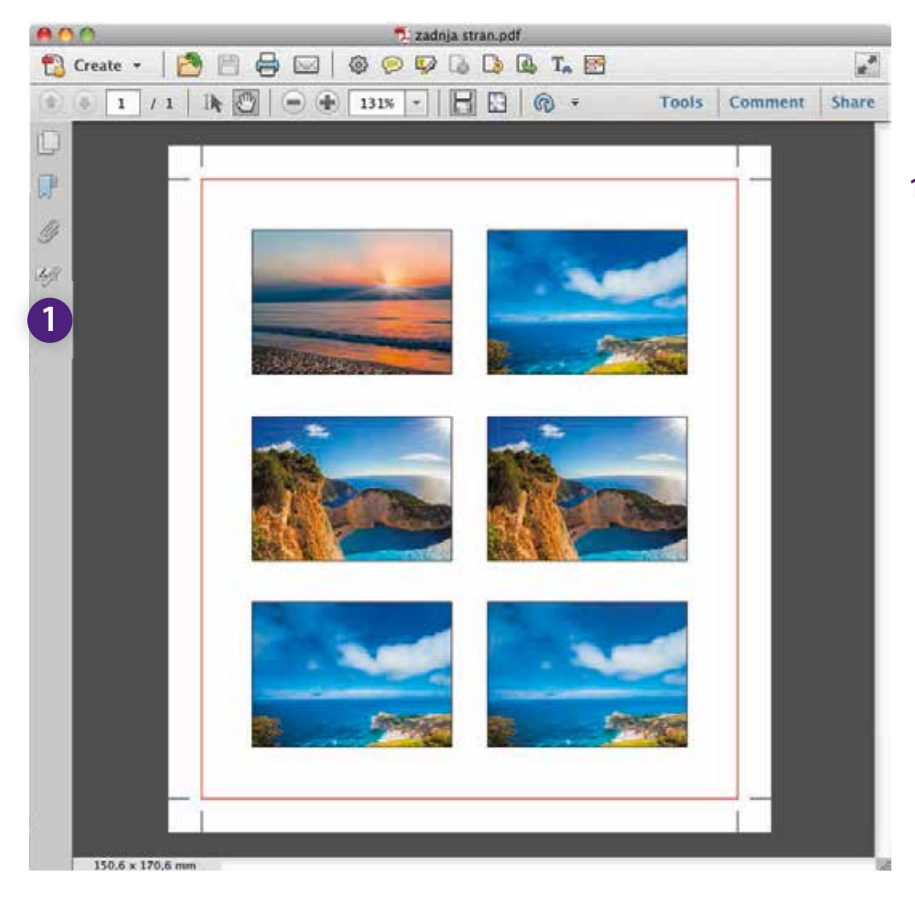

#### **1. Nestandarizirana PDF datoteka,** tiskar prejme PDF datoteko s katere ni možno razbrati za katero zvrst tiska je bila ustvarjena in tako niso bili ustvarjeni pogoji za kvaliteten tisk.

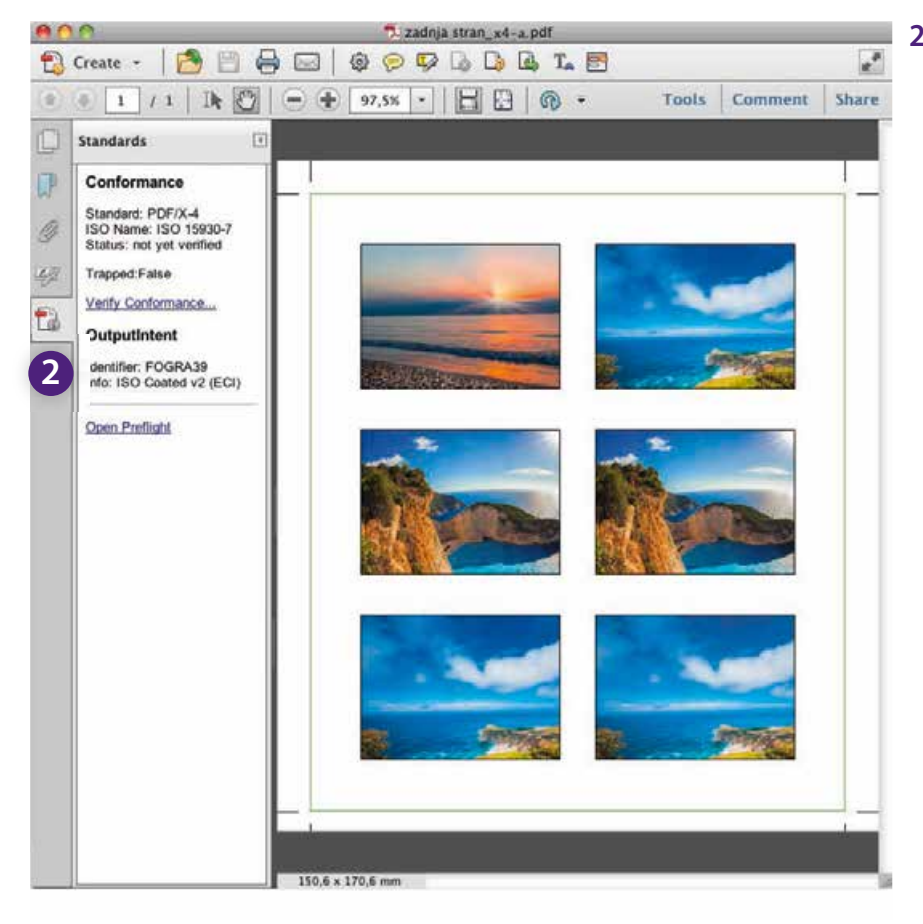

#### **2. Standarizirana PDF datoteka po ISO Standardu - PDF/X,**

tiskar prejme PDF datoteko s katere je možno razbrati za katero zvrst tiska je bila ustvarjena. Če ste pozorno prebrali svetovalca in boste v bodočih delih upo števali navodila standarizacije tiska, bodo ustvarjeni pogoji za kvaliteten tisk.